## **Instalación Barra Diigo en Google Chrome**

- Desde el navegador Google Chrome abrimos la página de Diigo https://www.diigo.com/
- En la pantalla ya nos sale un mensaje que nos indica solicitar la instalación de la extensión.

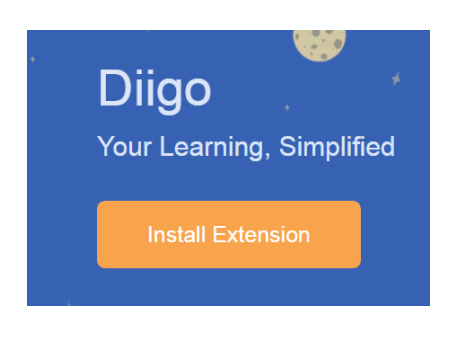

• Se nos abre nueva pantalla, para añadirlo.

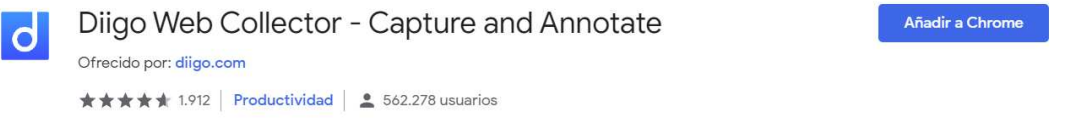

• Al pulsar el botón añadir a Chrome, se nos solicita permiso, donde pulsamos Añadir extensión.

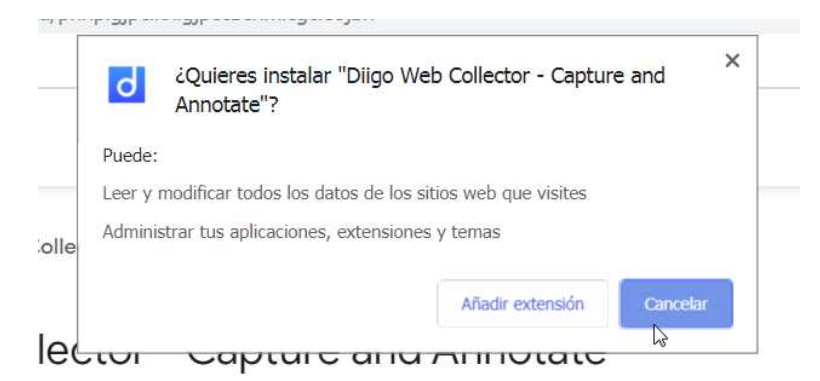

• Una vez instalado, nos sale la siguiente ventana informativa.

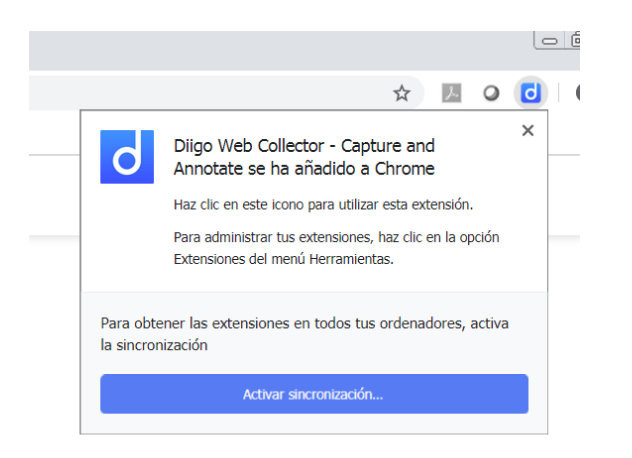

• Luego, debemos entrar con una cuenta que ya tengamos o con nuestra cuenta de Google.

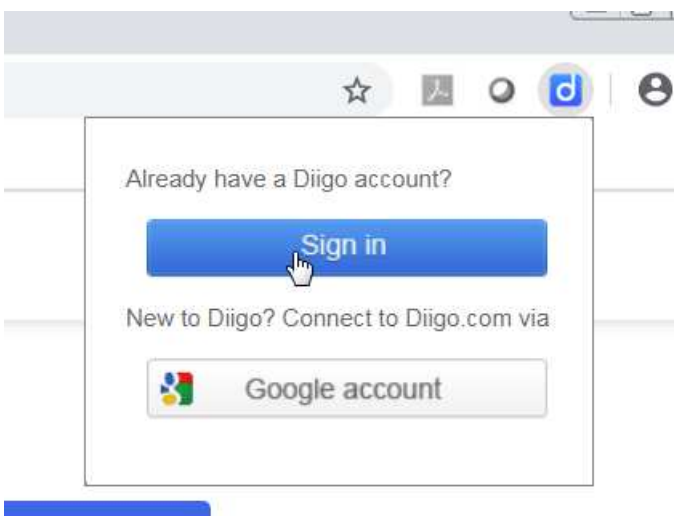

## Desinstalar

• Al pulsar Sign in, nos saldrá una pantalla que nos solicita los datos de acceso.

.<br>Google

Sign in with Facebook

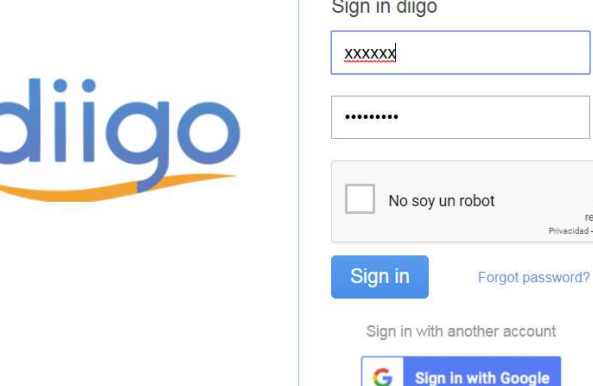

• Una vez instalado, y conectados con una cuenta, podemos visitar una página, donde ya disponemos de la barra de Diigo, donde el aspecto no es el mismo que en Internet Explores, pero dispone de las mismas funcionalidades.

 $\times$ 

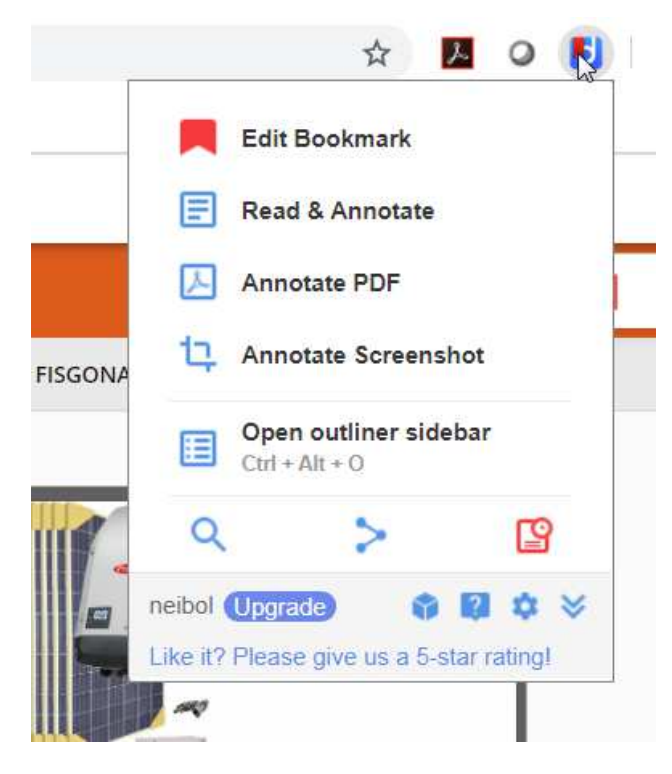

Esta es una imagen al desplegar al barra.

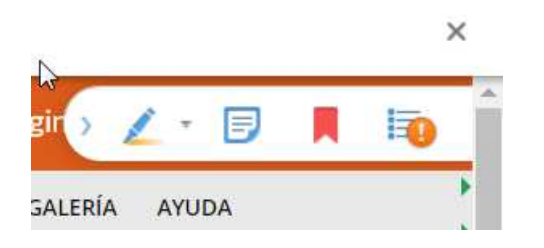

• Uso de la herramienta Highlight

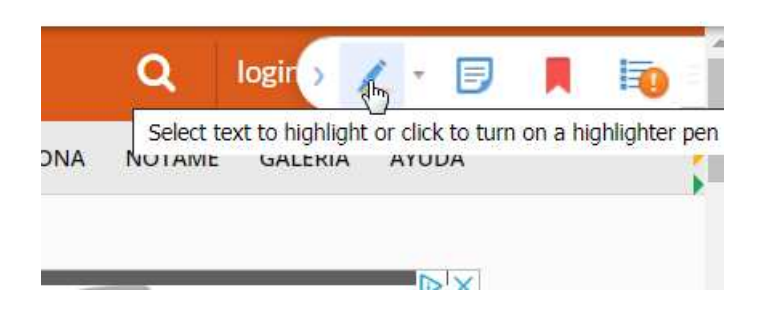

• Uso de la herramienta Bookmark

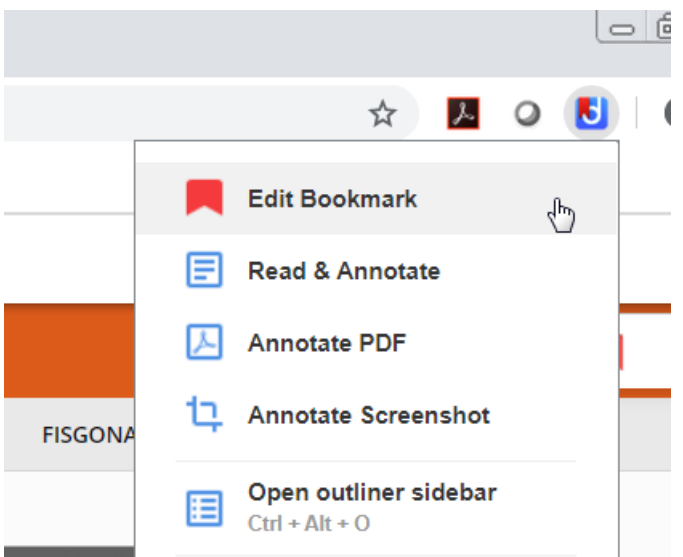

• Uso de la herramienta Read Later

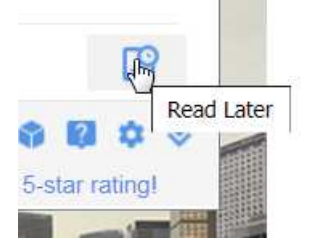

• Uso de la herramienta Share

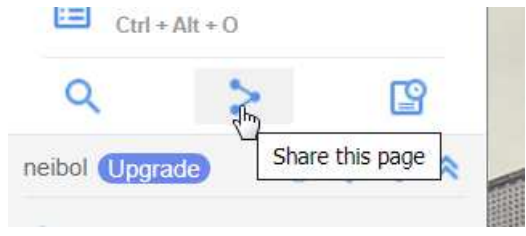